# UPGRADE THE TV **SOFTWARE**

Philips continually improves its products. To ensure that your TV is up-to-date with the latest features and fixes, we strongly recommend that you update the TV with the latest software. Get software updates from your dealer or www. philips.com/support.

# What you need

Before you upgrade the TV software, ensure that you have the following:

- An empty USB flash drive with at least 256 MB of free space. The USB flash drive must be FAT or MS-DOS formatted, and have its write protection disabled – do not use a USB hard drive for the software upgrade.
- A computer with internet access.
- A file archiver computer program that supports the 'ZIP' file format (for example, WinZip® for Microsoft® Windows® or StuffIt® for Macintosh®).

### Format your USB flash drive on Microsoft Windows 7®

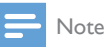

• The following steps may differ on other versions of Windows – consult Microsoft Windows Help and Support if in doubt.

1 Insert the USB flash drive into a USB port on your computer.

- Click [Computer].
- Right-click the USB flash drive icon, and then click [Format…].
	- » A [Format] window appears.
- $4$  Click the [File system] box, and then click [FAT32].
- $5$  Click [Start], and then click [OK] to confirm the format

#### Format your USB flash drive on Macintosh OS X®

- **1** Insert the USB flash drive into a USB port on your computer.
- 2 Open the [Disk utility] program under [Applications] > [Utilities].
- **3** Select the USB flash drive from the list of drives connected to your computer.
- $4$  In [Volume format], click [MS-DOS (FAT)].
- 5 Click [Erase], and then click [Erase] again to confirm the format.

# STEP 1: CHECK THE CURRENT VERSION OF YOUR TV SOFTWARE

If the software version of your TV is the same as the latest upgrade available at www.philips. com/support, you do not need to update the TV software.

## To check the software version on your TV

- **1** Press  $\bigoplus$  on the remote control.
- 2 Select [Setup]  $>$  [Software settings]  $>$ [Current software info], and then press OK.
	- » The version number of the current software is displayed.

## Caution

• Do not install a lower version of software than the current version installed on your product. TP Vision cannot be held liable or be made responsible for problems caused by a software downgrade.

## STEP 2: DOWNLOAD THE LATEST SOFTWARE

## Using Microsoft Internet Explorer®

- **1** Insert the USB flash drive into a USB port on your computer.
- 2 On your computer, launch Internet Explorer and see www.philips.com/support.
- $3$  Find your TV and locate the software and drivers available for your TV set. The software upgrade is available as a compressed file (\*.zip).
- 4 If the software version is higher than the version on your TV, click the software upgrade link.
- 5 Accept the license agreement and download the ZIP file to the USB flash drive.

Note: Some internet browsers, such as Mozilla® Firefox® or Google® Chrome®, may download the ZIP file directly to your computer. If this download happens, copy the file to your USB flash drive.

- $6$  Using a file archiver, extract autorun.upg from the downloaded ZIP file. Do not copy or place the extracted file into a folder.
- $7$  Eject and disconnect the USB flash drive from the computer.

## Using Macintosh Safari®

- **1** Insert the USB flash drive into a USB port on your computer.
- 2 On your computer, launch Safari and see www.philips.com/support.
- $3$  Find your TV and locate the software and drivers available for your TV set. The software upgrade is available as a compressed file (\*.zip).
- **4** If the software version is higher than the version on your TV, click the software upgrade link.
- 5 Accept the license agreement and download the ZIP file to your computer. When the download is complete, autorun. upg is automatically extracted from the ZIP file to your computer.
- $6$  Copy autorun.upg to the USB flash drive. Do not copy or place the extracted file into a folder.
- $7$  Eiect and disconnect the USB flash drive from the computer.

# STEP 3: UPGRADE THE TV **SOFTWARE**

## Caution

- Do not switch off the TV or remove the USB flash drive during the software upgrade.
- If a power failure occurs during the upgrade, do not remove the USB flash drive from the TV. The TV continues the upgrade as soon as power is restored.
- If an error occurs during the upgrade, retry the upgrade from the beginning. If the error reoccurs, contact Philips Consumer Care.
- 1 Remove all USB devices (such as Wi-Fi adaptor) from the TV, then switch on the TV.
- $2$  Connect the USB flash drive to a USB connector on the TV.
- $3$  The software upgrade starts automatically. The upgrade is complete when a notification message appears on screen.
- $4$  Before you restart the TV, disconnect the USB flash drive from the TV.
- **5** Press  $\phi$  on the remote control do not  $p$ ress  $\Phi$  more than once.
- **6** The TV switches off, then back on again. The upgrade is complete.
- $7$  To prevent accidental updates to the TV software, reconnect the USB flash drive to your computer and delete autorun.upg.